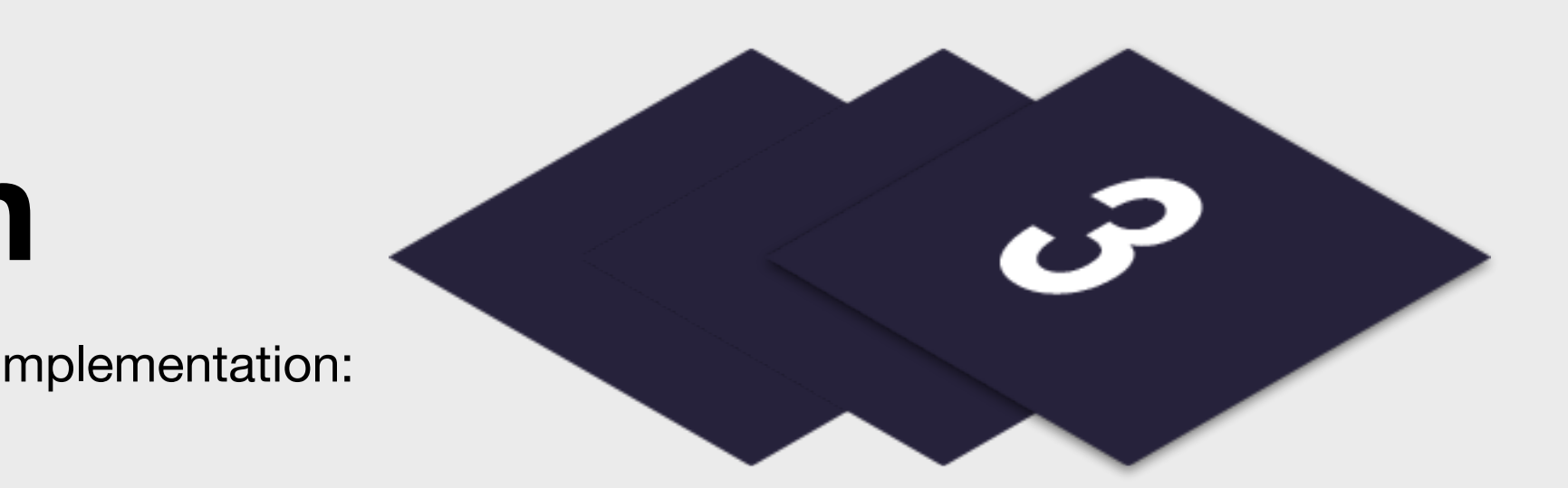

**Practice Clubs** *Step by Step Guides*

# **Step 3 - Marketing Distribution**

Please find listed below the recommended actions that you need to take during this step of implementation:

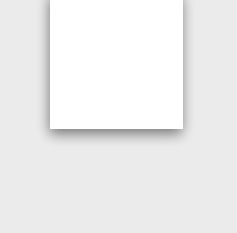

## **Make Sure Your Practice Club is Live on GLF. Connect and Check your Links**

Before pushing the button on your Practice Clubs, make sure the specific sessions you are ready to take bookings for are live on the booking system and check your short links from

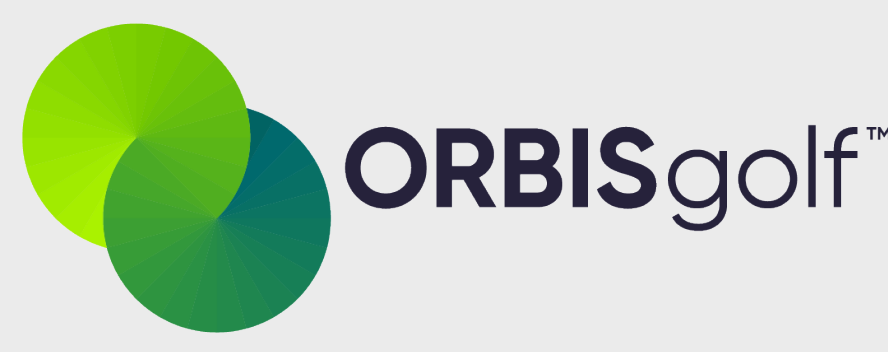

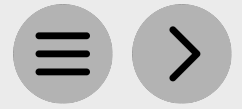

the perspective of a student.

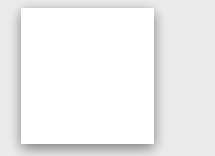

#### **Send your Targeted List Communication**

Share this email with your targeted list and include the Practice Club flyer as an attachment. You should send this directly to those who may be interested in the Practice Club.

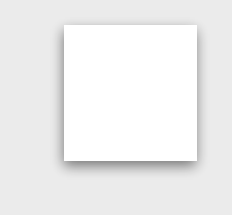

#### **Display your In House Marketing**

Ensure your Practice Club marketing is visible around your club by displaying your in house flyers and any other assets you have been provided with. Ensure it is visible in the places that your target customers will see if you are opening up your Practice Clubs to potential new students.

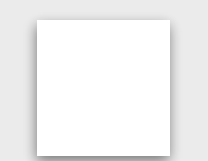

#### **Update your Social Media Channels**

Update your social media channels and ask relevant contacts at your club to post your key information to the range of social media channels.

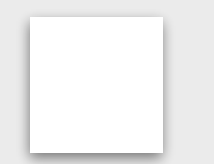

#### **Inform your Club Contact to Send your Marketing**

Inform your club contacts that your program is ready to be marketed so they can get your Practice Club marketing out to the correct channels.

#### **Communicate with Key Club Contacts**

Inform the key contacts at your club including your golf shop or reservations team that marketing has been released so they are informed about the program and can deal with any enquires appropriately

### **Send to Target List via Email - [Click Here for Tutorial Video](https://glfsupport.freshdesk.com/support/solutions/articles/80000488246-exporting-class-attendee-email-addresses)**

View the tutorial showing you how to export contact information for students already enrolled on your programs within GLF. Connect.

#### **Send via GLF. Connect Messaging - [Click Here for Tutorial Video](https://glfsupport.freshdesk.com/support/solutions/articles/80000488167-messaging-class-attendees)**

View the tutorial showing you how to use the GLF. Connect messaging feature on the web based system.

#### **Send via GLF. Connect In-App Messaging - [Click Here for Tutorial Video](https://glfsupport.freshdesk.com/support/solutions/articles/80000488165-in-app-messaging-groups)**

View the tutorial showing you how to use the GLF. Connect in-app messaging feature.

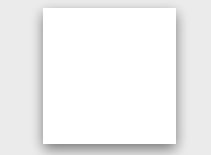